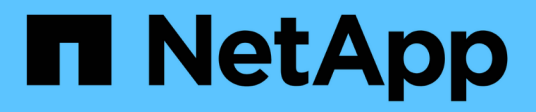

# **SAS Setup**

E-Series Systems

NetApp March 06, 2023

This PDF was generated from https://docs.netapp.com/de-de/e-series/config-linux/sas-verify-linux-configsupport-task.html on March 06, 2023. Always check docs.netapp.com for the latest.

# **Inhaltsverzeichnis**

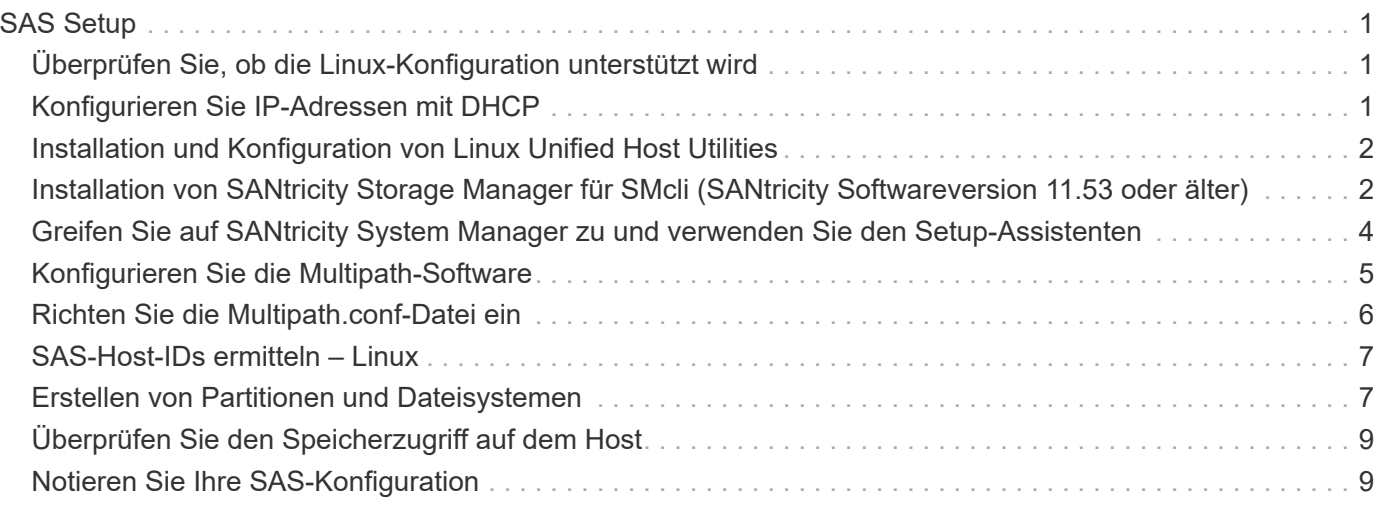

# <span id="page-2-0"></span>**SAS Setup**

## <span id="page-2-1"></span>**Überprüfen Sie, ob die Linux-Konfiguration unterstützt wird**

Um einen zuverlässigen Betrieb zu gewährleisten, erstellen Sie einen Implementierungsplan und überprüfen mit dem NetApp Interoperabilitäts-Matrix-Tool (IMT) die Unterstützung der gesamten Konfiguration.

#### **Schritte**

- 1. Wechseln Sie zum ["NetApp Interoperabilitäts-Matrix-Tool".](https://mysupport.netapp.com/matrix)
- 2. Klicken Sie auf die Kachel \* Solution Search\*.
- 3. Klicken Sie im Menü:Protokolle[SAN Host] auf die Schaltfläche **Hinzufügen** neben **E-Series SAN-Host**.
- 4. Klicken Sie Auf **Suchkriterien Verfeinern**.

Der Abschnitt Suchkriterien verfeinern wird angezeigt. In diesem Abschnitt können Sie das zutreffende Protokoll sowie andere Kriterien für die Konfiguration auswählen, z. B. Betriebssystem, NetApp OS und Host Multipath-Treiber. Wählen Sie die Kriterien aus, die Sie für Ihre Konfiguration kennen, und sehen Sie dann, welche kompatiblen Konfigurationselemente gelten. Führen Sie bei Bedarf die Updates für Ihr Betriebssystem und Protokoll durch, die im Tool vorgeschrieben sind. Detaillierte Informationen zu der von Ihnen gewählten Konfiguration finden Sie auf der Seite Unterstützte Konfigurationen anzeigen, indem Sie auf den rechten Seitenpfeil klicken.

### <span id="page-2-2"></span>**Konfigurieren Sie IP-Adressen mit DHCP**

Um die Kommunikation zwischen Management Station und Speicher-Array zu konfigurieren, verwenden Sie DHCP (Dynamic Host Configuration Protocol), um IP-Adressen bereitzustellen.

#### **Was Sie benötigen**

Ein DHCP-Server wird in demselben Subnetz wie die Storage Management-Ports installiert und konfiguriert.

#### **Über diese Aufgabe**

Jedes Storage-Array verfügt entweder über einen Controller (Simplexkonfiguration) oder zwei Controller (Duplexkonfiguration) und jeder Controller über zwei Storage-Management-Ports. Jedem Management-Port wird eine IP-Adresse zugewiesen.

Die folgenden Anweisungen beziehen sich auf ein Speicher-Array mit zwei Controllern (eine Duplexkonfiguration).

#### **Schritte**

1. Falls noch nicht geschehen, verbinden Sie ein Ethernet-Kabel mit der Management Station und mit Management-Port 1 an jedem Controller (A und B).

Der DHCP-Server weist Port 1 jedes Controllers eine IP-Adresse zu.

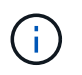

Verwenden Sie nicht Management Port 2 auf beiden Controllern. Port 2 ist ausschließlich zur Verwendung durch technische Mitarbeiter von NetApp vorgesehen.

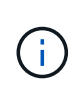

Wenn Sie das Ethernet-Kabel trennen und wieder anschließen oder wenn das Storage-Array aus- und wieder eingeschaltet wird, weist DHCP IP-Adressen erneut zu. Dieser Prozess läuft bis zum Konfigurieren statischer IP-Adressen. Es wird empfohlen, das Kabel nicht zu trennen oder das Array aus- und wieder anzuschließen.

Wenn das Speicher-Array keine DHCP-zugewiesenen IP-Adressen innerhalb von 30 Sekunden abrufen kann, werden die folgenden Standard-IP-Adressen festgelegt:

- Controller A, Port 1: 169.254.128.101
- Controller B, Port 1: 169.254.128.102
- Subnetzmaske: 255.255.0.0
- 2. Suchen Sie das MAC-Adressenetikett auf der Rückseite jedes Controllers und geben Sie dann Ihrem Netzwerkadministrator die MAC-Adresse für Port 1 jedes Controllers an.

Der Netzwerkadministrator benötigt die MAC-Adressen, um die IP-Adresse für jeden Controller zu bestimmen. Sie benötigen die IP-Adressen, um über Ihren Browser eine Verbindung mit Ihrem Speichersystem herzustellen.

### <span id="page-3-0"></span>**Installation und Konfiguration von Linux Unified Host Utilities**

Die Linux Unified Host Utilities Tools unterstützen Sie beim Management von NetApp Storage, einschließlich Failover-Richtlinien und physischen Pfaden.

#### **Schritte**

1. Verwenden Sie die ["NetApp Interoperabilitäts-Matrix-Tool"](https://mysupport.netapp.com/matrix) Bestimmen der entsprechenden Version der zu installierenden Unified Host Utilities.

Die Versionen werden in jeder unterstützten Konfiguration in einer Spalte aufgelistet.

2. Laden Sie die Unified Host Utilities von herunter ["NetApp Support"](https://mysupport.netapp.com/site/).

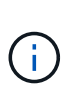

Alternativ können Sie das Dienstprogramm SANtricity SMDevices verwenden, um die gleichen Funktionen wie das Unified Host Utility-Tool auszuführen. Das Dienstprogramm SMDevices ist Teil des SMutils-Pakets. Das SMutils-Paket ist eine Sammlung von Dienstprogrammen, um zu überprüfen, was der Host vom Speicher-Array sieht. Sie ist Teil der SANtricity Softwareinstallation.

### <span id="page-3-1"></span>**Installation von SANtricity Storage Manager für SMcli (SANtricity Softwareversion 11.53 oder älter)**

Wenn Sie die SANtricity-Software 11.53 oder eine frühere Version verwenden, können Sie die SANtricity Storage Manager-Software auf Ihrer Management Station installieren, um das Array zu verwalten.

SANtricity Storage Manager enthält die Befehlszeilenschnittstelle (CLI) für weitere Managementaufgaben und den Host Context Agent, damit die Host-Konfigurationsinformationen über den I/O-Pfad an die Storage Array Controller übertragen werden können.

 $(\dagger)$ 

Wenn Sie SANtricity Software 11.60 und höher verwenden, müssen Sie diese Schritte nicht ausführen. Die sichere SANtricity CLI (SMcli) ist im SANtricity Betriebssystem enthalten und kann über den SANtricity System Manager heruntergeladen werden. Weitere Informationen zum Herunterladen des SMcli über den SANtricity System Manager finden Sie im Thema *Download Befehlszeilenschnittstelle (CLI)* unter der SANtricity System Manager Online-Hilfe.

#### **Was Sie benötigen**

- SANtricity Software 11.53 oder früher.
- Korrigieren Sie Administrator- oder Superuser-Berechtigungen.
- Ein System für den SANtricity Storage Manager Client mit den folgenden Mindestanforderungen:
	- **RAM**: 2 GB für Java Runtime Engine
	- **Speicherplatz**: 5 GB
	- **OS/Architektur**: Informationen zur Bestimmung der unterstützten Betriebssystemversionen und Architekturen finden Sie unter ["NetApp Support"](http://mysupport.netapp.com). Klicken Sie auf der Registerkarte **Downloads** auf Menü:Downloads[SANtricity Storage Manager der E-Serie].

#### **Über diese Aufgabe**

In dieser Aufgabe wird beschrieben, wie SANtricity Storage Manager sowohl auf Windows- als auch auf Linux-Betriebssystemplattformen installiert wird, da sowohl Windows als auch Linux gemeinsame Management-Station-Plattformen sind, wenn Linux für den Daten-Host verwendet wird.

#### **Schritte**

- 1. Laden Sie die Softwareversion von SANtricity unter herunter ["NetApp Support"](http://mysupport.netapp.com). Klicken Sie auf der Registerkarte **Downloads** auf Menü:Downloads[SANtricity Storage Manager der E-Serie].
- 2. Führen Sie das SANtricity-Installationsprogramm aus.

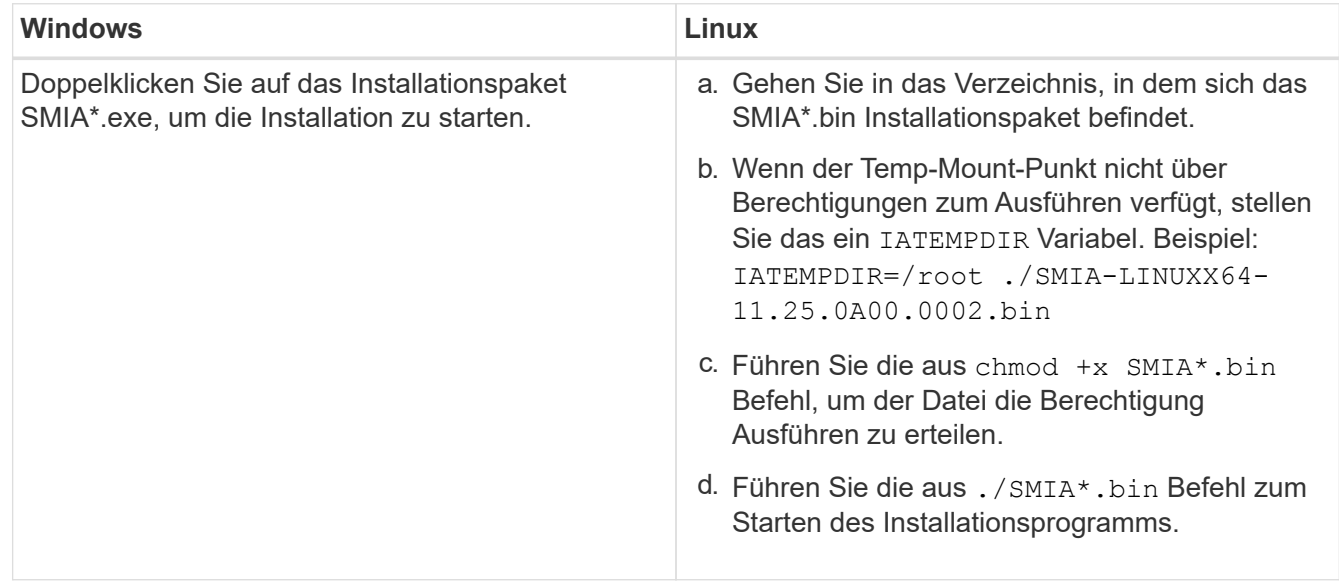

3. Verwenden Sie den Installationsassistenten, um die Software auf der Management Station zu installieren.

### <span id="page-5-0"></span>**Greifen Sie auf SANtricity System Manager zu und verwenden Sie den Setup-Assistenten**

Zum Konfigurieren des Speicher-Arrays können Sie den Setup-Assistenten in SANtricity System Manager verwenden.

SANtricity System Manager ist eine webbasierte Schnittstelle, die in jeden Controller integriert ist. Um auf die Benutzeroberfläche zuzugreifen, zeigen Sie einen Browser auf die IP-Adresse des Controllers. Ein Setup-Assistent hilft Ihnen beim Einstieg in die Systemkonfiguration.

#### **Was Sie benötigen**

- Out-of-Band-Management:
- Eine Management Station für den Zugriff auf SANtricity System Manager, die einen der folgenden Browser umfasst:

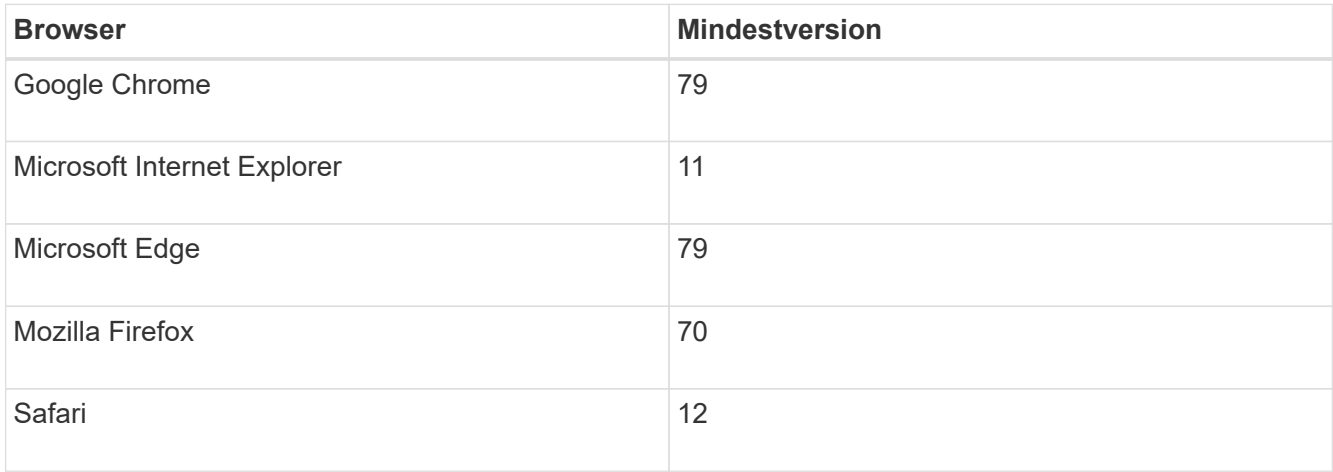

#### **Über diese Aufgabe**

Der Assistent wird automatisch neu gestartet, wenn Sie den System Manager öffnen oder den Browser aktualisieren, und mindestens eine der folgenden Bedingungen erfüllt ist:

- Es werden keine Pools und Volume-Gruppen erkannt.
- Es werden keine Workloads erkannt.
- Es werden keine Benachrichtigungen konfiguriert.

#### **Schritte**

1. Geben Sie in Ihrem Browser die folgende URL ein: https://<DomainNameOrIPAddress>

IPAddress Ist die Adresse für einen der Storage Array Controller.

Wenn SANtricity System Manager zum ersten Mal auf einem Array geöffnet wird, das nicht konfiguriert wurde, wird die Eingabeaufforderung Administratorkennwort festlegen angezeigt. Rollenbasierte Zugriffsverwaltung konfiguriert vier lokale Rollen: Administration, Support, Sicherheit und Monitoring. Die letzten drei Rollen haben zufällige Passwörter, die nicht erraten werden können. Nachdem Sie ein Passwort für die Administratorrolle festgelegt haben, können Sie alle Passwörter mit den Admin-Anmeldedaten ändern. Weitere Informationen zu den vier lokalen Benutzerrollen finden Sie in der Online-Hilfe, die in der Benutzeroberfläche von SANtricity System Manager verfügbar ist.

2. Geben Sie in den Feldern Administratorpasswort festlegen und Passwort bestätigen das Passwort für die Administratorrolle ein und klicken Sie dann auf **Passwort festlegen**.

Der Setup-Assistent wird gestartet, wenn keine Pools, Volume-Gruppen, Workloads oder Benachrichtigungen konfiguriert sind.

- 3. Mit dem Setup-Assistenten können Sie die folgenden Aufgaben ausführen:
	- **Überprüfung der Hardware (Controller und Laufwerke)** Überprüfen Sie die Anzahl der Controller und Laufwerke im Speicher-Array. Weisen Sie dem Array einen Namen zu.
	- **Überprüfung der Hosts und Betriebssysteme** Überprüfen Sie die Host- und Betriebssystemtypen, auf die das Speicherarray zugreifen kann.
	- **Pools akzeptieren** Akzeptieren Sie die empfohlene Poolkonfiguration für die Express-Installationsmethode. Ein Pool ist eine logische Laufwerksgruppe.
	- **Warnungen konfigurieren** System Manager kann automatische Benachrichtigungen erhalten, wenn ein Problem mit dem Speicher-Array auftritt.
	- **AutoSupport aktivieren** überwacht automatisch den Zustand Ihres Speicherarrays und sendet Entsendungen an den technischen Support.
- 4. Falls Sie noch kein Volume erstellt haben, klicken Sie im Menü:Storage[Volumes > Create > Volume] auf.

Weitere Informationen finden Sie in der Online-Hilfe von SANtricity System Manager.

### <span id="page-6-0"></span>**Konfigurieren Sie die Multipath-Software**

Um einen redundanten Pfad zum Storage Array bereitzustellen, können Sie die Multipath-Software konfigurieren.

#### **Was Sie benötigen**

Sie müssen die erforderlichen Pakete auf Ihrem System installieren.

- Überprüfen Sie für Red hat-Hosts (RHEL), ob die Pakete durch Ausführen installiert wurden  $r$ pm -q device-mapper-multipath.
- Überprüfen Sie bei SLES-Hosts, ob die Pakete durch Ausführen installiert wurden  $r$ pm  $-q$  multipathtools.

Wenn Sie das Betriebssystem noch nicht installiert haben, verwenden Sie die von Ihrem Betriebssystemanbieter bereitgestellten Medien.

#### **Über diese Aufgabe**

Die Multipath-Software liefert einen redundanten Pfad zum Storage Array, falls ein physischer Pfad unterbrochen wird. Die Multipath-Software präsentiert das Betriebssystem mit einem einzigen virtuellen Gerät, das die aktiven physischen Pfade zum Storage darstellt. Die Multipath-Software managt auch den Failover-Prozess zur Aktualisierung des virtuellen Geräts.

Sie verwenden das Device Mapper Multipath (DM-MP)-Tool für Linux-Installationen. DM-MP ist in RHEL und SLES standardmäßig deaktiviert. Führen Sie die folgenden Schritte durch, um DM-MP-Komponenten auf dem Host zu aktivieren.

#### **Schritte**

1. Wenn eine Multipath.conf-Datei nicht bereits erstellt wird, führen Sie den aus # touch

/etc/multipath.conf Befehl.

- 2. Verwenden Sie die standardmäßigen Multipath-Einstellungen, indem Sie die Multipath.conf-Datei leer lassen.
- 3. Starten Sie den Multipath Service.

# systemctl start multipathd

4. Speichern Sie Ihre Kernel-Version, indem Sie die ausführen uname -r Befehl.

```
# uname -r
3.10.0-327.el7.x86_64
```
Diese Informationen werden verwendet, wenn Sie dem Host Volumes zuweisen.

5. Aktivieren Sie die multipathd Daemon beim Booten.

```
systemctl enable multipathd
```
6. Bauen Sie den neu auf initramfs Bild oder das initrd Image unter /Boot-Verzeichnis:

dracut --force --add multipath

7. Vergewissern Sie sich, dass das neu erstellte /Boot/initrams-\* Image oder /Boot/initrd-\* Image in der Boot-Konfigurationsdatei ausgewählt ist.

Zum Beispiel, für grub ist es /boot/grub/menu.lst Und für grub2 ist es /boot/grub2/menu.cfg.

8. Verwenden Sie die ["Host manuell erstellen"](https://docs.netapp.com/us-en/e-series-santricity/sm-storage/create-host-manually.html) Verfahren Sie in der Online-Hilfe, um zu überprüfen, ob die Hosts definiert sind. Überprüfen Sie, ob die einzelnen Einstellungen des Hosttyps auf den in erfassten Kernelinformationen basieren Schritt 4.

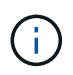

Der automatische Lastausgleich ist für alle Volumes deaktiviert, die Hosts mit Kernel 3.9 oder früher zugeordnet sind.

1. Starten Sie den Host neu.

## <span id="page-7-0"></span>**Richten Sie die Multipath.conf-Datei ein**

Die Multipath.conf-Datei ist die Konfigurationsdatei für den Multipath-Daemon, multipathd.

Die Multipath.conf-Datei überschreibt die integrierte Konfigurationstabelle für multipathd.

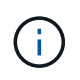

Für das SANtricity Betriebssystem 8.30 und neuere Versionen empfiehlt NetApp die Verwendung der Standardeinstellungen, wie angegeben.

Es sind keine Änderungen an /etc/Multipath.conf erforderlich.

## <span id="page-8-0"></span>**SAS-Host-IDs ermitteln – Linux**

Sie suchen für das SAS-Protokoll die SAS-Adressen unter Verwendung des HBA-Dienstprogramms und verwenden das HBA-BIOS, um die entsprechenden Konfigurationseinstellungen vorzunehmen.

Lesen Sie die folgenden Richtlinien für HBA-Dienstprogramme, bevor Sie mit diesem Verfahren beginnen:

- Die meisten HBA-Anbieter bieten ein HBA-Dienstprogramm an. Verwenden Sie je nach Host-Betriebssystem und CPU entweder das LSI-sas2flash (6G) oder sas3flash (12G) Utility.
- Host-I/O-Ports registrieren möglicherweise automatisch, wenn der Host-Kontext-Agent installiert ist.

#### **Schritte**

- 1. Laden Sie das HBA-Dienstprogramm von der Website Ihres HBA-Anbieters herunter.
- 2. Installieren Sie das Dienstprogramm.
- 3. Verwenden Sie das HBA-BIOS, um die entsprechenden Einstellungen für Ihre Konfiguration auszuwählen.

Siehe die Spalte Notizen des ["NetApp Interoperabilitäts-Matrix-Tool"](https://mysupport.netapp.com/matrix) Empfehlungen.

### <span id="page-8-1"></span>**Erstellen von Partitionen und Dateisystemen**

Eine neue LUN besitzt keine Partition oder kein Dateisystem, wenn der Linux-Host sie zuerst erkennt. Sie müssen die LUN formatieren, bevor sie verwendet werden kann. Optional können Sie ein Dateisystem auf der LUN erstellen.

#### **Was Sie benötigen**

- Eine LUN, die vom Host erkannt wird.
- Eine Liste der verfügbaren Festplatten. (Um verfügbare Festplatten anzuzeigen, führen Sie den aus ls Befehl im Ordner /dev/mapper.)

#### **Über diese Aufgabe**

Sie können den Datenträger als Basislaufwerk mit einer GUID-Partitionstabelle (GPT) oder einem Master Boot Record (MBR) initialisieren.

Formatieren Sie die LUN mit einem Dateisystem wie ext4. Für einige Applikationen ist dieser Schritt nicht erforderlich.

#### **Schritte**

1. Rufen Sie die SCSI-ID des zugeordneten Laufwerks ab, indem Sie den ausgeben sanlun lun show -p Befehl.

Die SCSI-ID ist eine 33-stellige Zeichenfolge aus Hexadezimalziffern, die mit der Zahl 3 beginnt. Wenn benutzerfreundliche Namen aktiviert sind, meldet Device Mapper Festplatten als mpath anstatt über eine SCSI-ID.

```
# sanlun lun show -p
                E-Series Array: ictm1619s01c01-
SRP(60080e50002908b40000000054efb9d2)
                   Volume Name:
               Preferred Owner: Controller in Slot B
                 Current Owner: Controller in Slot B
                         Mode: RDAC (Active/Active)
                      UTM LUN: None
                          LUN: 116
                      LUN Size:
                      Product: E-Series
                   Host Device:
mpathr(360080e50004300ac000007575568851d)
              Multipath Policy: round-robin 0
            Multipath Provider: Native
--------- ---------- ------- ------------
----------------------------------------------
host controller controller
path path /dev/ host target
state type node adapter port
--------- ---------- ------- ------------
----------------------------------------------
up secondary sdcx host14
up secondary sdat host10 A2
up secondary sdbv host13 B1
```
2. Erstellen Sie eine neue Partition gemäß der für Ihre Linux-Betriebssystemversion geeigneten Methode.

Normalerweise werden Zeichen, die die Partition eines Laufwerks kennzeichnen, an die SCSI-ID angehängt (z. B. die Nummer 1 oder p3).

```
# parted -a optimal -s -- /dev/mapper/360080e5000321bb8000092b1535f887a
mklabel
gpt mkpart primary ext4 0% 100%
```
3. Erstellen Sie ein Dateisystem auf der Partition.

Die Methode zum Erstellen eines Dateisystems variiert je nach gewähltem Dateisystem.

# mkfs.ext4 /dev/mapper/360080e5000321bb8000092b1535f887a1

4. Erstellen Sie einen Ordner, um die neue Partition zu mounten.

```
# mkdir /mnt/ext4
```
5. Mounten Sie die Partition.

```
# mount /dev/mapper/360080e5000321bb8000092b1535f887a1 /mnt/ext4
```
### <span id="page-10-0"></span>**Überprüfen Sie den Speicherzugriff auf dem Host**

Vor der Verwendung des Volumes überprüfen Sie, ob der Host Daten auf das Volume schreiben und wieder lesen kann.

#### **Was Sie benötigen**

Ein initialisiertes Volume, das mit einem Dateisystem formatiert ist.

#### **Schritte**

- 1. Kopieren Sie auf dem Host eine oder mehrere Dateien auf den Bereitstellungspunkt des Datenträgers.
- 2. Kopieren Sie die Dateien zurück in einen anderen Ordner auf der Originalfestplatte.
- 3. Führen Sie die aus diff Befehl zum Vergleichen der kopierten Dateien mit den Originalen.

#### **Nachdem Sie fertig sind**

Entfernen Sie die kopierte Datei und den Ordner.

### <span id="page-10-1"></span>**Notieren Sie Ihre SAS-Konfiguration**

Sie können eine PDF-Datei auf dieser Seite erstellen und drucken und anschließend die SAS-Speicherkonfigurationsinformationen mithilfe des folgenden Arbeitsblatts aufzeichnen. Sie benötigen diese Informationen für Bereitstellungsaufgaben.

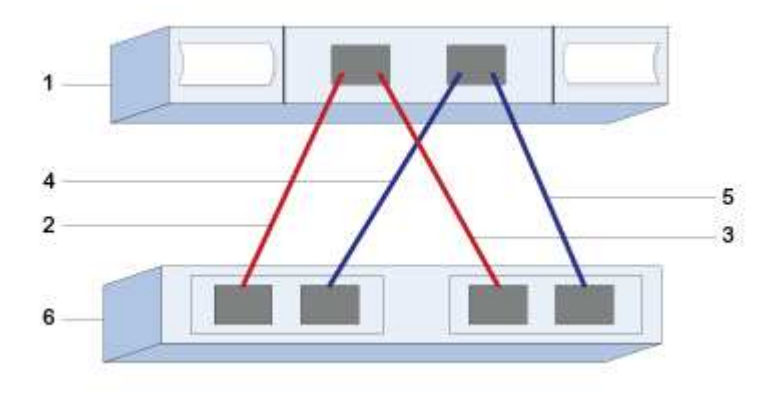

### **Host-IDs**

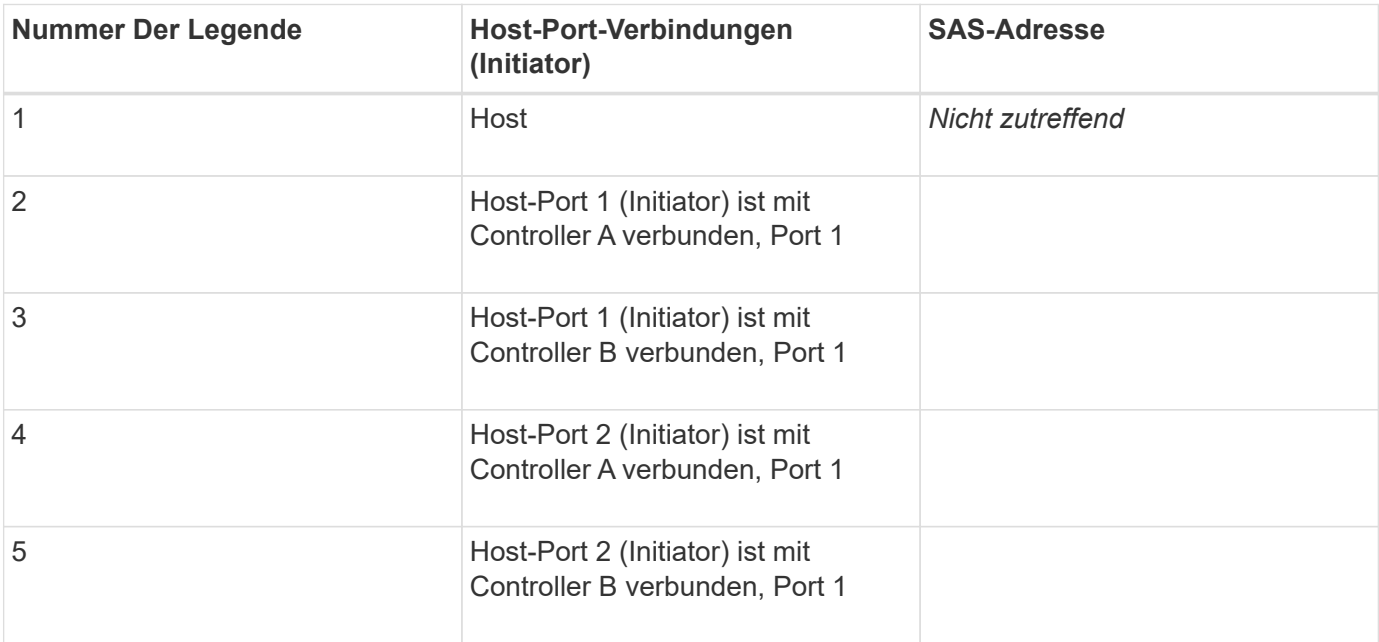

### **Zielkennungen**

Empfohlene Konfigurationen bestehen aus zwei Ziel-Ports.

### **Host wird zugeordnet**

Zuordnen Des Host-Namens

Host-Betriebssystem-Typ

#### **Copyright-Informationen**

Copyright © 2023 NetApp. Alle Rechte vorbehalten. Gedruckt in den USA. Dieses urheberrechtlich geschützte Dokument darf ohne die vorherige schriftliche Genehmigung des Urheberrechtsinhabers in keiner Form und durch keine Mittel – weder grafische noch elektronische oder mechanische, einschließlich Fotokopieren, Aufnehmen oder Speichern in einem elektronischen Abrufsystem – auch nicht in Teilen, vervielfältigt werden.

Software, die von urheberrechtlich geschütztem NetApp Material abgeleitet wird, unterliegt der folgenden Lizenz und dem folgenden Haftungsausschluss:

DIE VORLIEGENDE SOFTWARE WIRD IN DER VORLIEGENDEN FORM VON NETAPP ZUR VERFÜGUNG GESTELLT, D. H. OHNE JEGLICHE EXPLIZITE ODER IMPLIZITE GEWÄHRLEISTUNG, EINSCHLIESSLICH, JEDOCH NICHT BESCHRÄNKT AUF DIE STILLSCHWEIGENDE GEWÄHRLEISTUNG DER MARKTGÄNGIGKEIT UND EIGNUNG FÜR EINEN BESTIMMTEN ZWECK, DIE HIERMIT AUSGESCHLOSSEN WERDEN. NETAPP ÜBERNIMMT KEINERLEI HAFTUNG FÜR DIREKTE, INDIREKTE, ZUFÄLLIGE, BESONDERE, BEISPIELHAFTE SCHÄDEN ODER FOLGESCHÄDEN (EINSCHLIESSLICH, JEDOCH NICHT BESCHRÄNKT AUF DIE BESCHAFFUNG VON ERSATZWAREN ODER -DIENSTLEISTUNGEN, NUTZUNGS-, DATEN- ODER GEWINNVERLUSTE ODER UNTERBRECHUNG DES GESCHÄFTSBETRIEBS), UNABHÄNGIG DAVON, WIE SIE VERURSACHT WURDEN UND AUF WELCHER HAFTUNGSTHEORIE SIE BERUHEN, OB AUS VERTRAGLICH FESTGELEGTER HAFTUNG, VERSCHULDENSUNABHÄNGIGER HAFTUNG ODER DELIKTSHAFTUNG (EINSCHLIESSLICH FAHRLÄSSIGKEIT ODER AUF ANDEREM WEGE), DIE IN IRGENDEINER WEISE AUS DER NUTZUNG DIESER SOFTWARE RESULTIEREN, SELBST WENN AUF DIE MÖGLICHKEIT DERARTIGER SCHÄDEN HINGEWIESEN WURDE.

NetApp behält sich das Recht vor, die hierin beschriebenen Produkte jederzeit und ohne Vorankündigung zu ändern. NetApp übernimmt keine Verantwortung oder Haftung, die sich aus der Verwendung der hier beschriebenen Produkte ergibt, es sei denn, NetApp hat dem ausdrücklich in schriftlicher Form zugestimmt. Die Verwendung oder der Erwerb dieses Produkts stellt keine Lizenzierung im Rahmen eines Patentrechts, Markenrechts oder eines anderen Rechts an geistigem Eigentum von NetApp dar.

Das in diesem Dokument beschriebene Produkt kann durch ein oder mehrere US-amerikanische Patente, ausländische Patente oder anhängige Patentanmeldungen geschützt sein.

ERLÄUTERUNG ZU "RESTRICTED RIGHTS": Nutzung, Vervielfältigung oder Offenlegung durch die US-Regierung unterliegt den Einschränkungen gemäß Unterabschnitt (b)(3) der Klausel "Rights in Technical Data – Noncommercial Items" in DFARS 252.227-7013 (Februar 2014) und FAR 52.227-19 (Dezember 2007).

Die hierin enthaltenen Daten beziehen sich auf ein kommerzielles Produkt und/oder einen kommerziellen Service (wie in FAR 2.101 definiert) und sind Eigentum von NetApp, Inc. Alle technischen Daten und die Computersoftware von NetApp, die unter diesem Vertrag bereitgestellt werden, sind gewerblicher Natur und wurden ausschließlich unter Verwendung privater Mittel entwickelt. Die US-Regierung besitzt eine nicht ausschließliche, nicht übertragbare, nicht unterlizenzierbare, weltweite, limitierte unwiderrufliche Lizenz zur Nutzung der Daten nur in Verbindung mit und zur Unterstützung des Vertrags der US-Regierung, unter dem die Daten bereitgestellt wurden. Sofern in den vorliegenden Bedingungen nicht anders angegeben, dürfen die Daten ohne vorherige schriftliche Genehmigung von NetApp, Inc. nicht verwendet, offengelegt, vervielfältigt, geändert, aufgeführt oder angezeigt werden. Die Lizenzrechte der US-Regierung für das US-Verteidigungsministerium sind auf die in DFARS-Klausel 252.227-7015(b) (Februar 2014) genannten Rechte beschränkt.

#### **Markeninformationen**

NETAPP, das NETAPP Logo und die unter [http://www.netapp.com/TM](http://www.netapp.com/TM\) aufgeführten Marken sind Marken von NetApp, Inc. Andere Firmen und Produktnamen können Marken der jeweiligen Eigentümer sein.